デジタルアーカイブ福井 利用ガイド1

## 「簡易検索で画像を閲覧する」

1 「デジタルアーカイブ福井」のトップページで「簡易検索」を選択します。

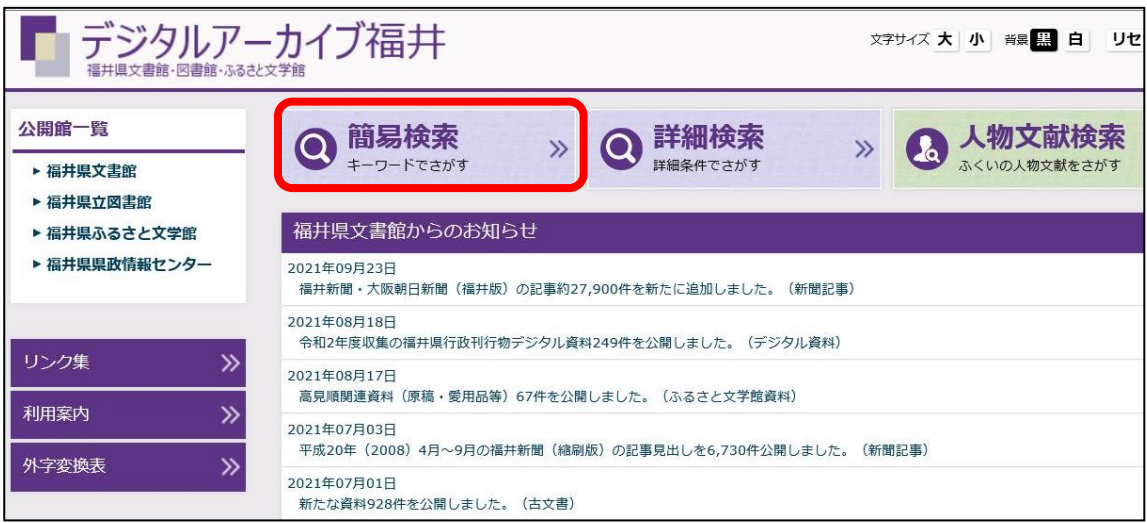

2 検索条件を設定します。

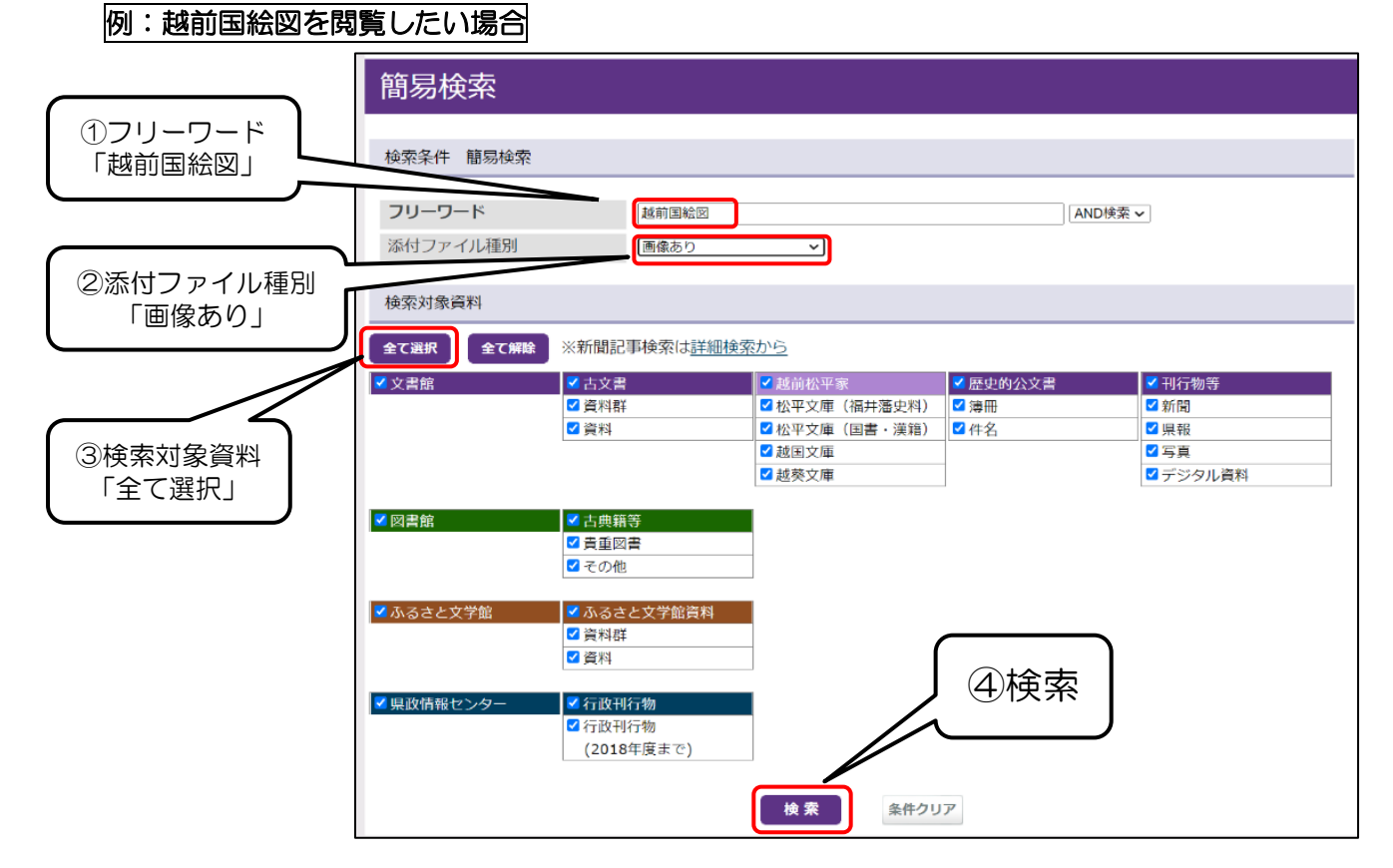

3 検索結果が表示されます。

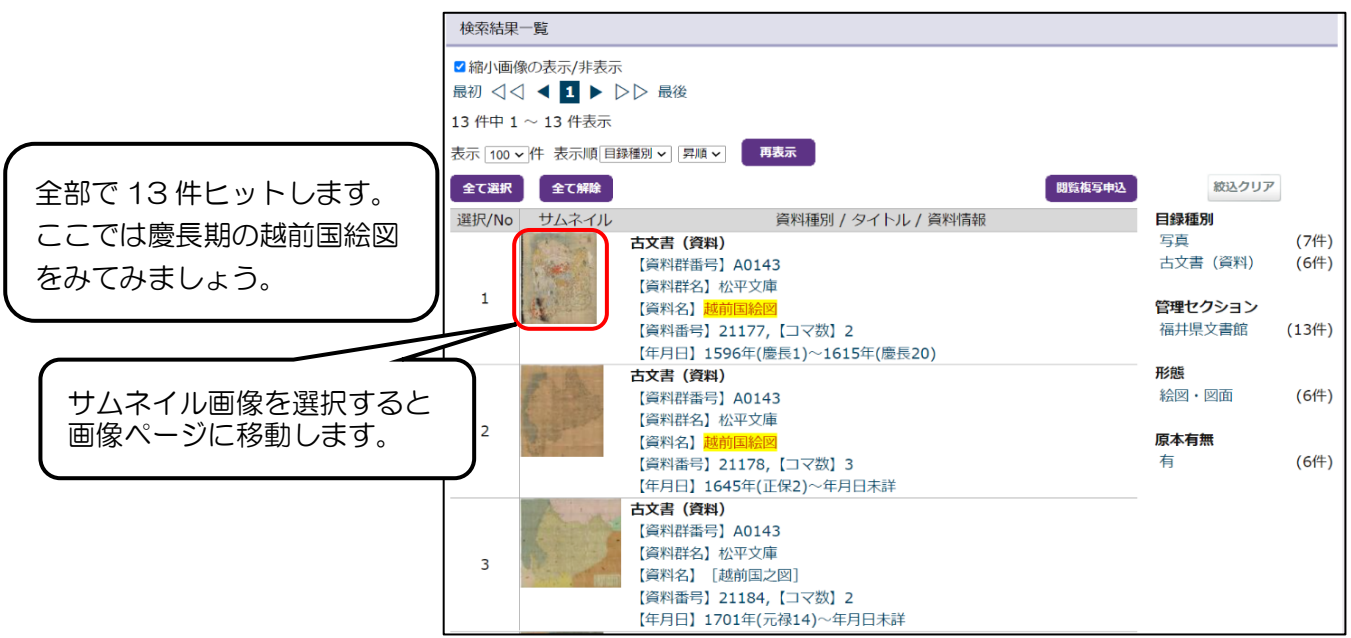

4 画像ページです。

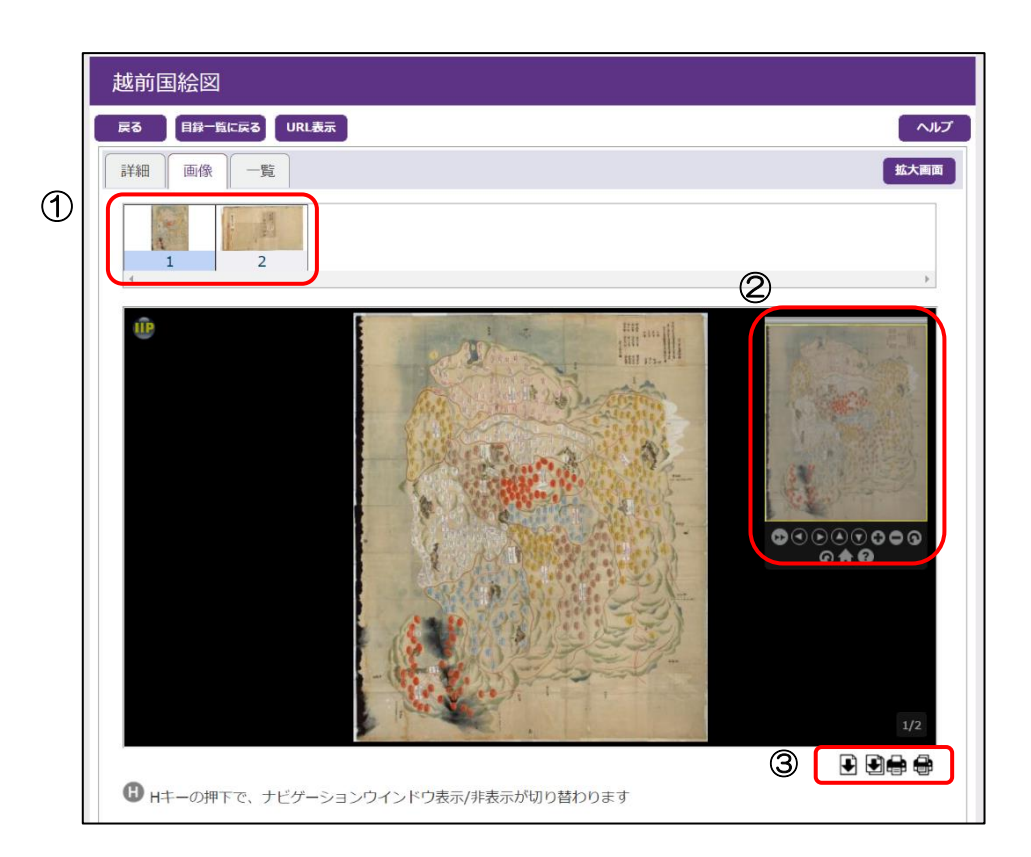

## ①登録画像一覧

資料にひもづく画像の一覧です。画像を選択することで拡大画像が中央に表示されます。 ②ナビゲーションウインドウ

画像の拡大/縮小、回転などの操作ができます(アイコンの詳細については別表を参照)。 ③画面出力・印刷オプション

選択されている画像のダウンロードや印刷の設定ができます。

## 表 ナビゲーションウインドウのアイコン一覧

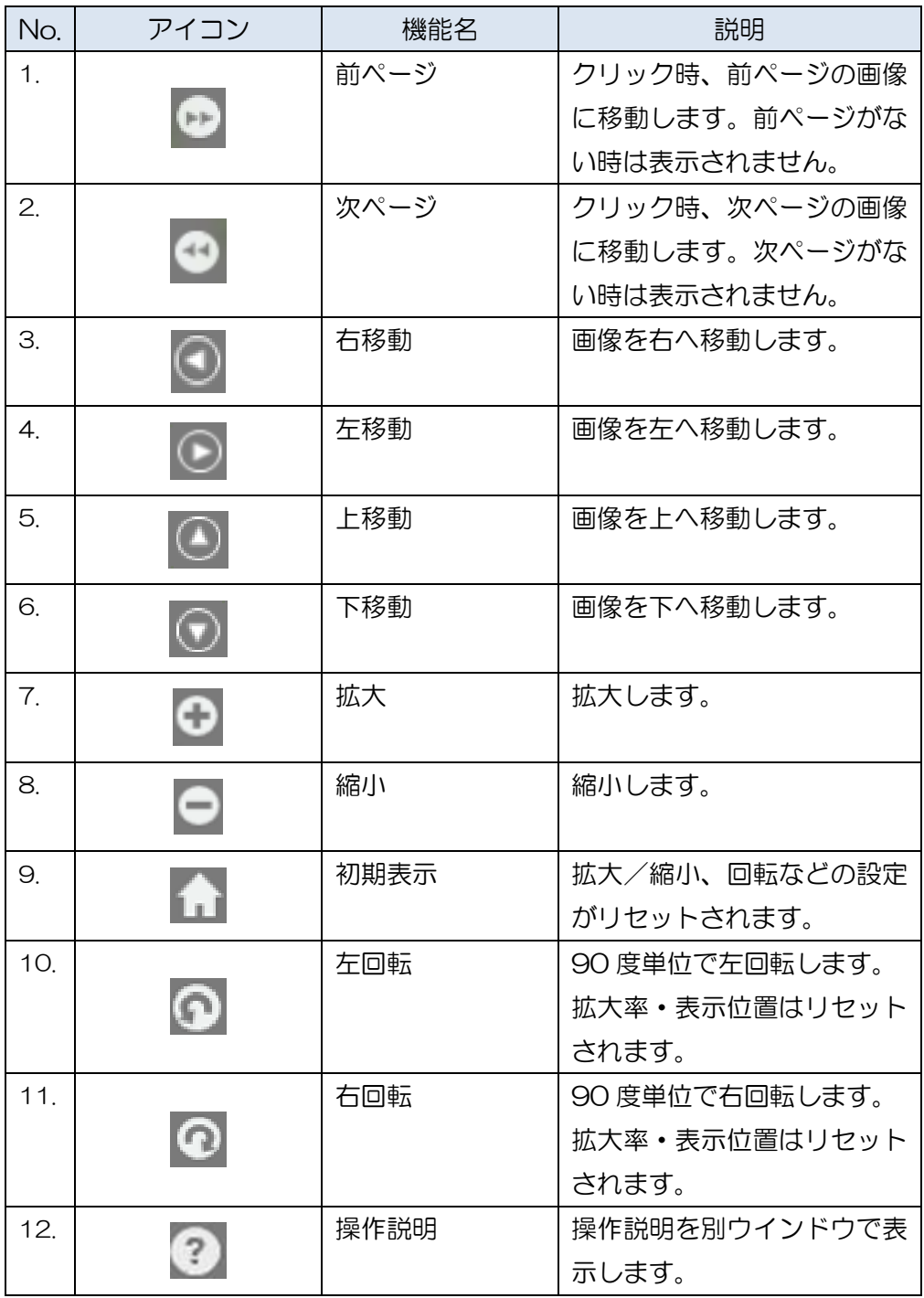

<関連ページ>

- ・福井県文書館チャンネル「デジタルアーカイブを使おう(簡易検索)」 <https://www.youtube.com/watch?v=AxoR1Fk-sd0>
- ・福井県文書館チャンネル「デジタルアーカイブを使おう(画像の閲覧・ダウンロード・印刷)」 <https://www.youtube.com/watch?v=qPPPyyDXaEE&t=2s> ※いずれも 2022 年 1 月 25 日閲覧